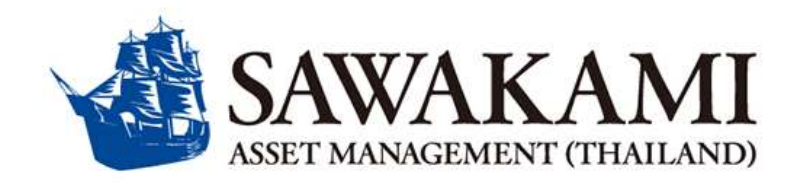

# **ข ั ้ นตอนการสม ั ครหก ั บญ ั ชี เงน ิฝาก (Direct Debit) ธนาคารกรุงศรีอยุธยา จ ากัด มหาชน (BAY) Process of BAY Direct Debit registration** アユタヤ銀行自動引落申請方法について

- **1. สมัครผ่านแอพ Krungsri Mobile Application | Register via Krungsri Mobile Application |クルンシィモバイル アプリで申請する**
- **2. สมัครด้วยบัตร Debit ผ่านตู้ATM ธนาคารกรุงศรีอยุธยา | Register by Debit card via ATM | ATMでデビットカードを 使用して自動引落を申請する**
- **3. สมัครผ่านเว็บไซต์Krungsri Online | Register via Krungsri Online |クルンシィオンライン(KOL)で申請する**

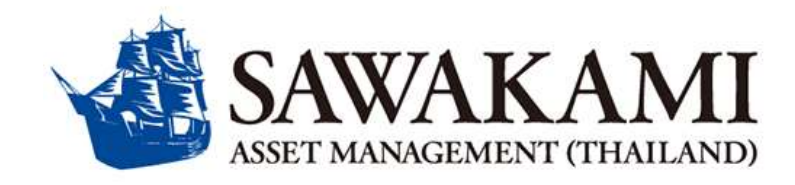

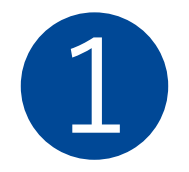

# **ข ั ้ นตอนการสม ั ครหก ั บ ั ญชี เงน ิฝาก (Direct Debit) ผ่านแอพ Krungsri Mobile ธนาคารกรุงศรีอยุธยา(BAY)**

# **Process of BAY Direct Debit registration via Krungsri Mobile Application**

**クルンシィモバイルアプリでの自動引落申請方法**

**<sup>❶</sup> ขัน้ ตอนสมคั รหกั ผ่านบญั ชเีงินฝาก (Direct Debit) ผ่านแอพ Krungsri Mobile TH ver.**

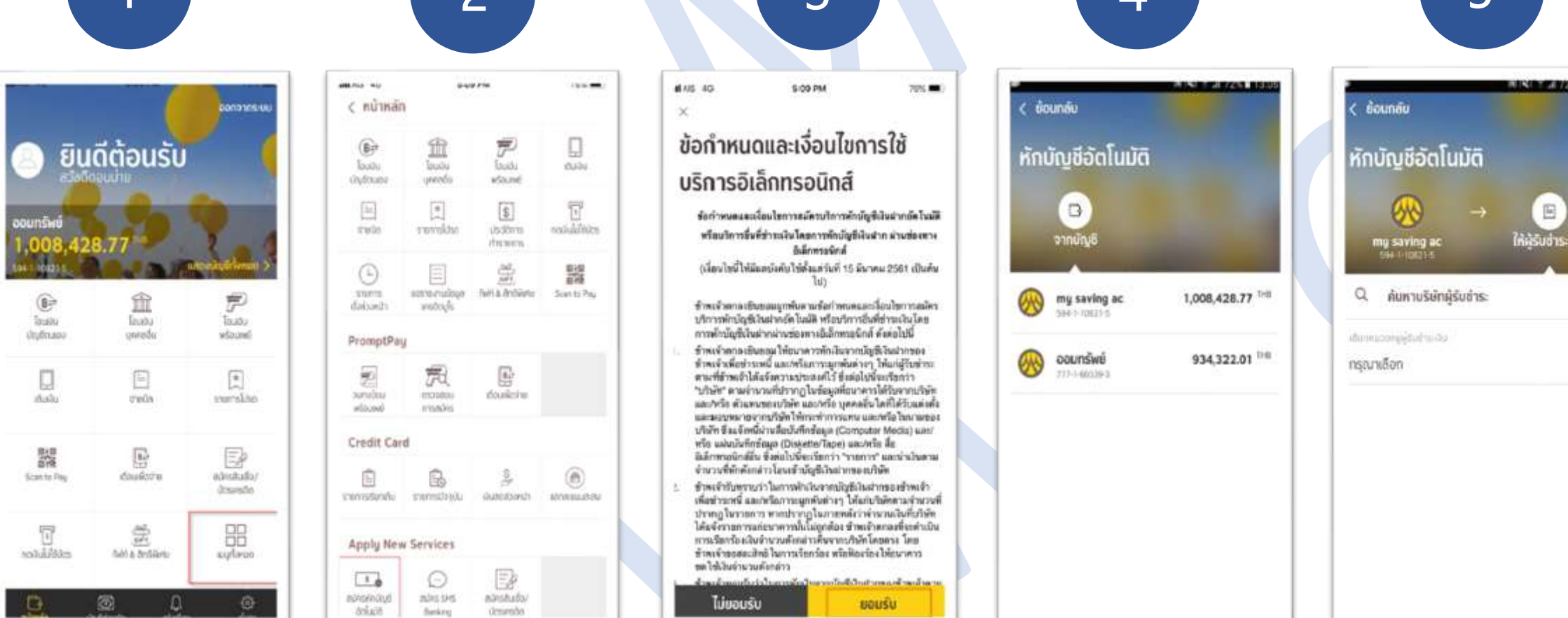

เลือก "เมนูทั

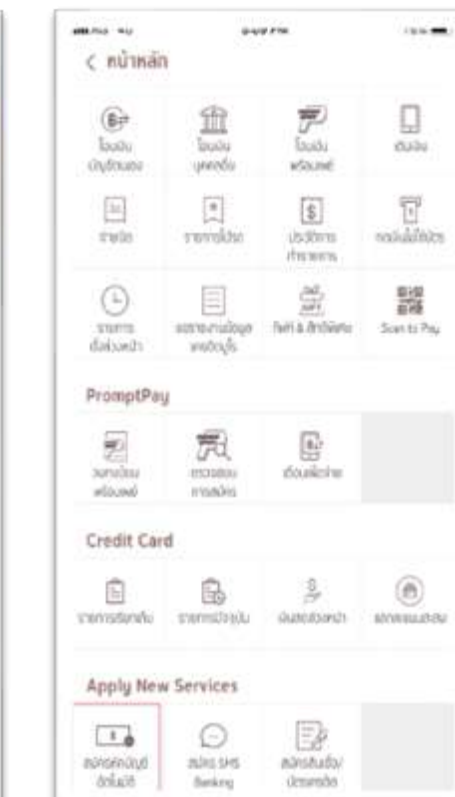

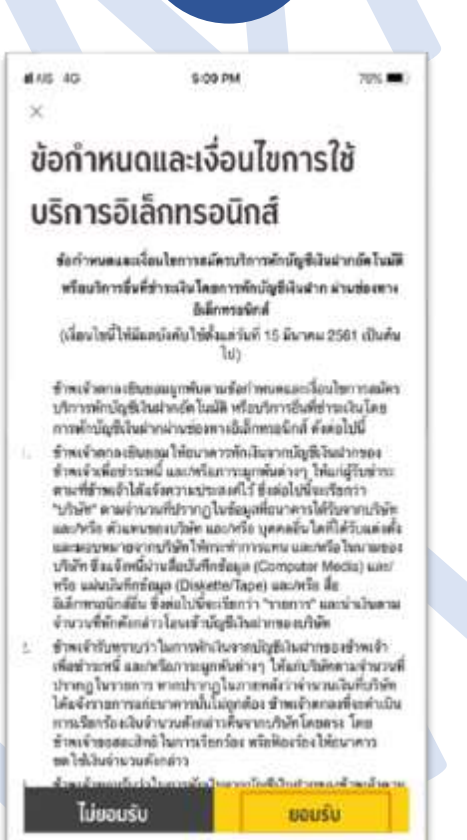

1 2 3 4 4 5

้เลือก "สมัครหักบัญชีอัตโนมัติ" คลิก "ยอมรับ" ข้อกำหนดและ เงื่อนไขการใช้บริการอิเล็กทรอนิกส์

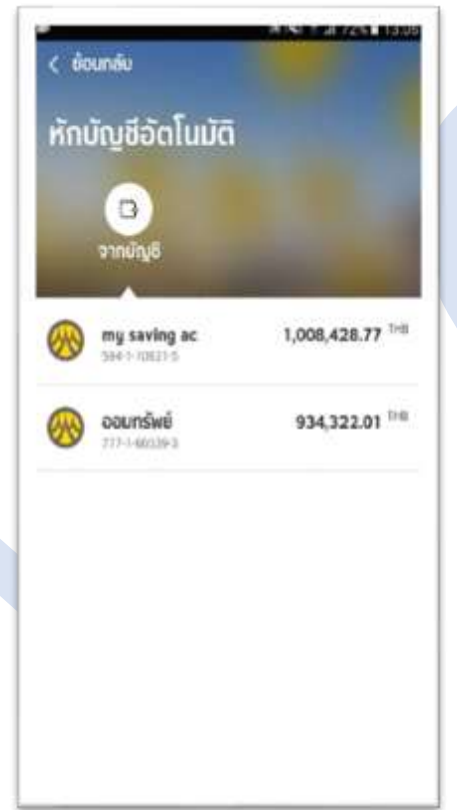

**UISO 64725 1339** < counce หักบัญชีอัตโนมัติ E ก็ครับชำระเงิน my saving ac ค้นหาบริษัทผู้รับชำระ a abunuongebaha do กรุณาเดือก  $\overline{\phantom{a}}$ 

้ เลือกบัญชีเพื่อสมัครหักบัญชี อัตโนมัติ

้ คลิกเลือก เพื่อค้นหาบริษัทผ้รับชำระ

# **<sup>❶</sup> ขัน้ ตอนสมคั รหกั ผ่านบญั ชเีงินฝาก (Direct Debit) ผ่านแอพ Krungsri Mobile TH ver.**

[customerinfo@sawakami.co.th](mailto:บันทึกสลิปและส่งสลิปมาที่อีเมลcustomerinfo@sawakami.co.th)

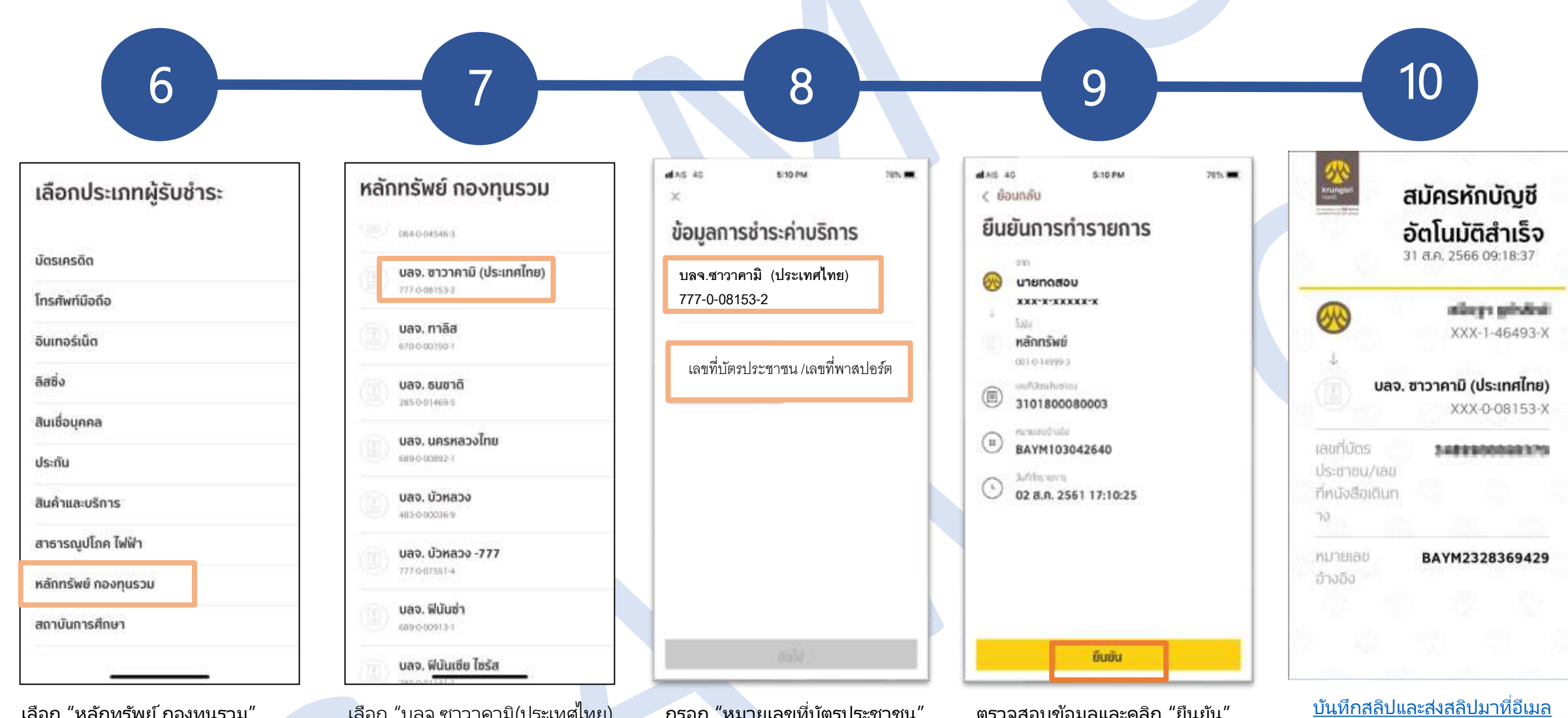

ี เลือก "หลักทรัพย์ กองทุนรวม" เลือก "บลจ.ซาวาคามิ(ประเทศไทย) กรอก "หมายเลขที่บัตรประชาชน"

ตรวจสอบข้อมูลและคลิก "ยืนยัน"

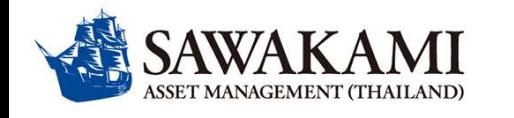

# **❶ Process of Direct Debit Registration via Krungsri Mobile**

**クルンシィモバイルアプリでの自動引落申請方法**

**EN / JP ver.**

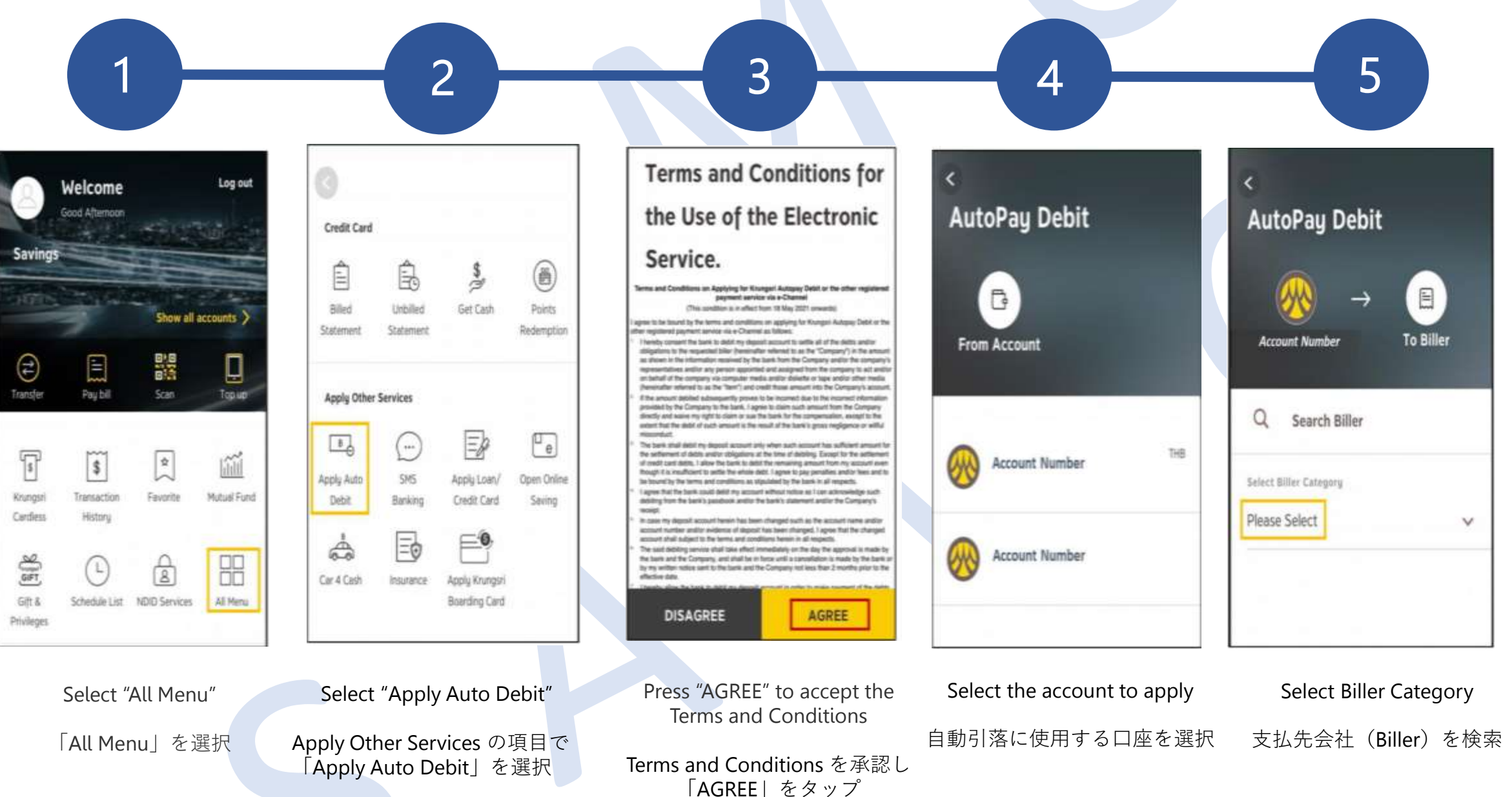

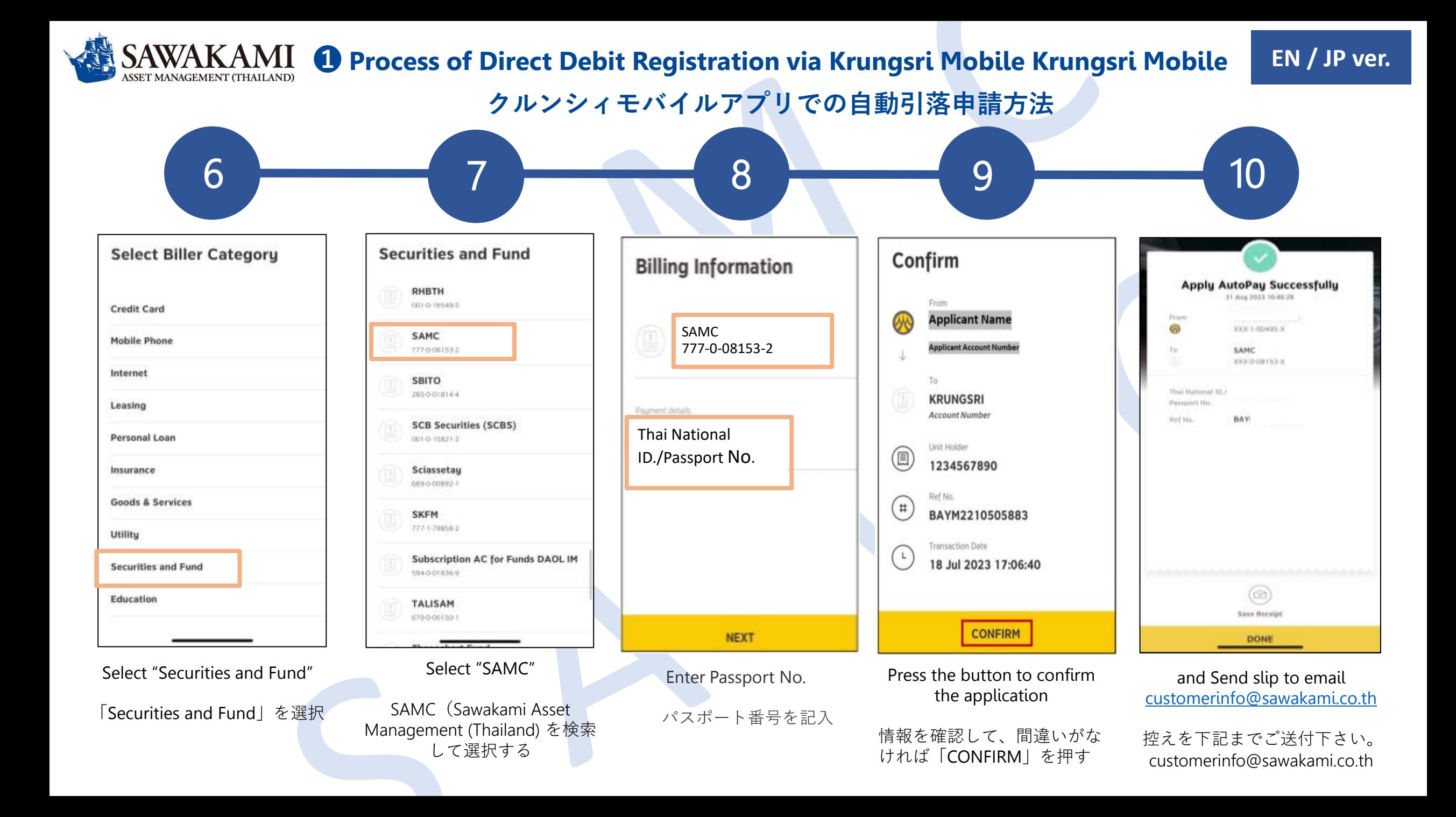

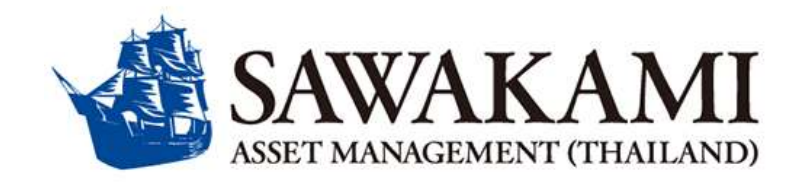

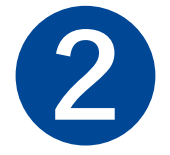

# **ข ั ้ นตอนการสม ั ครหก ั บ ั ญชี เงน ิฝาก (Direct Debit) ด้วยบัตร Debit ผ านต ู ้ATM ธนาคารกรุงศรีอยุธยา (BAY) ่**

# **Process of BAY Direct Debit registration by Debit card via ATM**

**ATMでデビットカードを使用して自動引落を申請する**

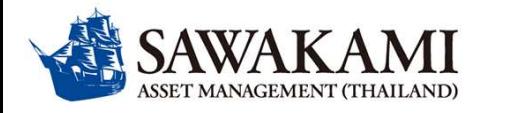

# ➋ **ขัน้ ตอนการสมคั รหกั บญั ชเีงินฝาก (Direct Debit) ด้วยบัตร Debit ผ่านตู้ ATM**

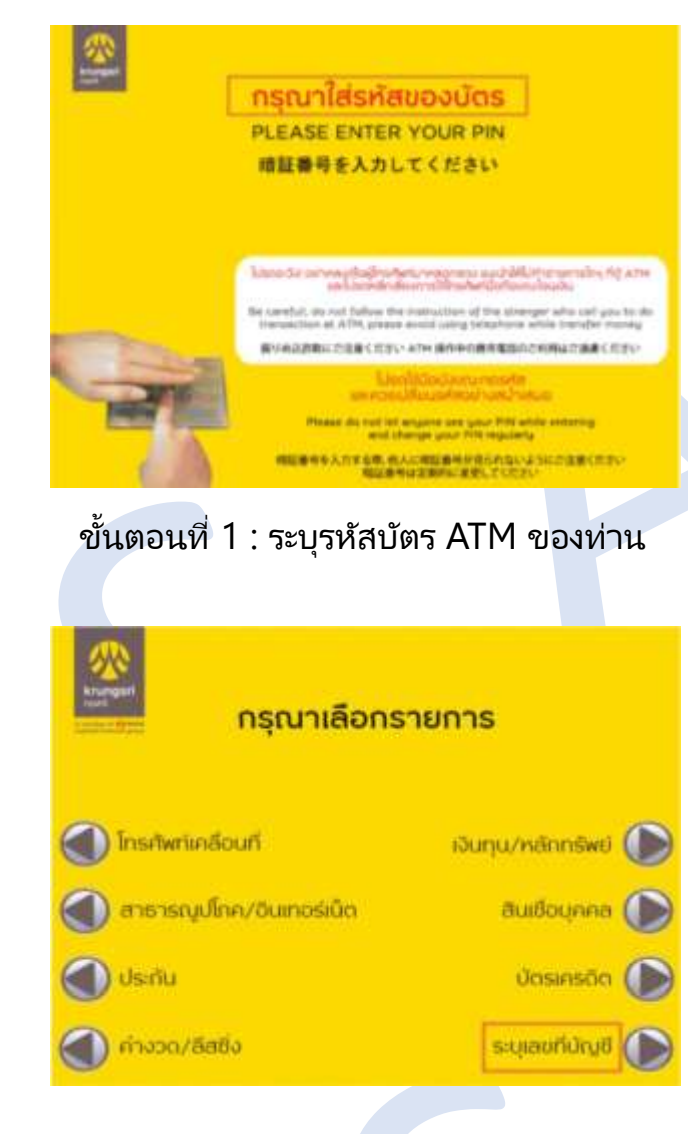

ขัน้ ตอนที ่ 4 : ระบุเลขทีบ่ ญั ชี ขัน้ ตอนที

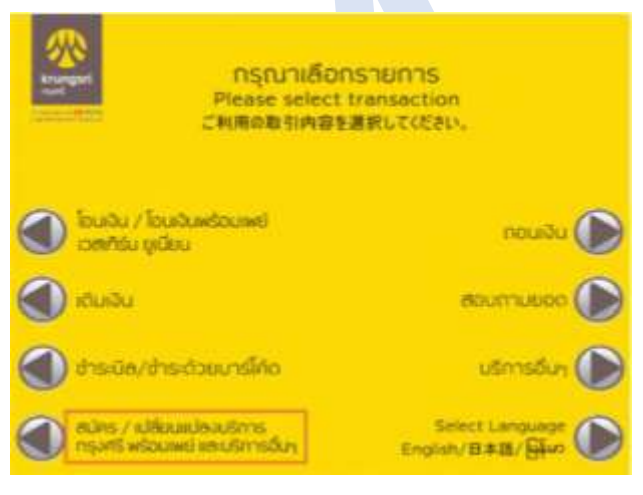

### ขั้นตอนที่ 2 :เลือก:สมัคร/เปลี่ยนแปลงบริการ ึกรุงศรีพร้อมเพย์ และบริการอื่นๆ

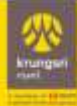

ผู้ใช้บริการต้องใช้บัตร ATM/มัตรเดมิตและรหัสมัตร ในการใช้บริการ ตลอดจนยินยอมผูกพันตามข้อตกลง และเงื่อนไขการใช้บริการนี้ ที่ธนาคารถ่าหนดและแสดง ไว้ ณ ที่สาขาหรือเว็บไซต์ของธนาคารแล้วทุกประการ

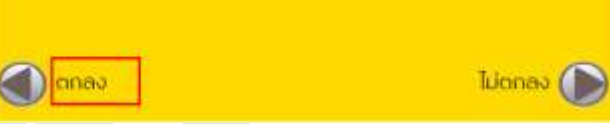

่ ขั้นตอนที่ 5 : กดป่ม ตกลง เพื่อยอมรับเงื่อนไข กำรสมัครหักบัญชีอัตโนมัติ

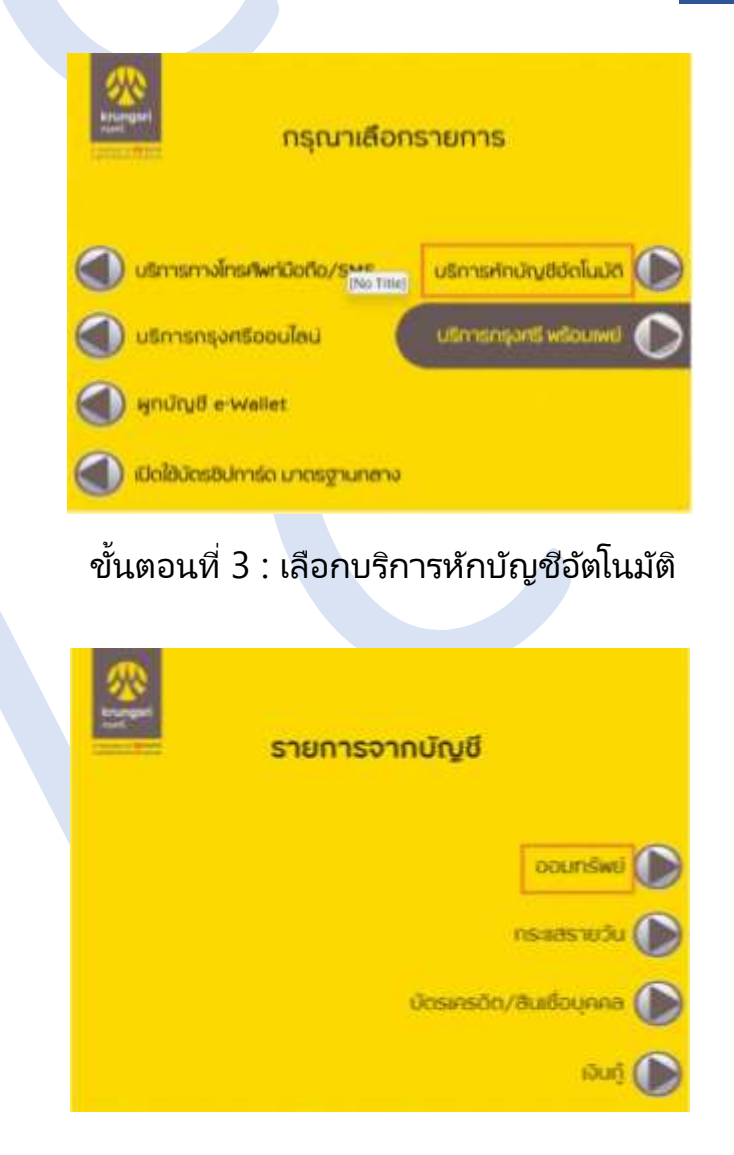

ขั้นตอนที่ 6 : กดเลือกประเภทบัญชี ที่ต้องการใช้ในการสมัครหักบัญชี

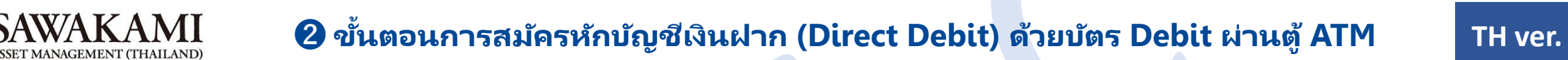

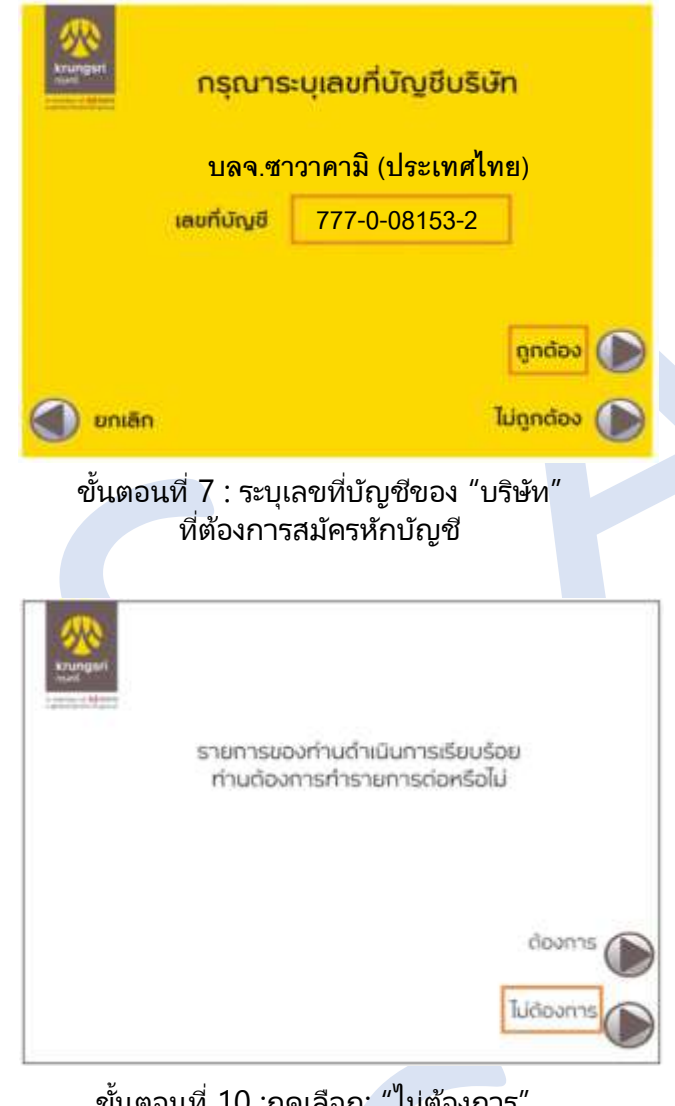

ขั้นตอนที่ 10 :กดเลือก: "ไม่ต้องการ" ้ เพื่อจบขั้นตอนการสมัคร″

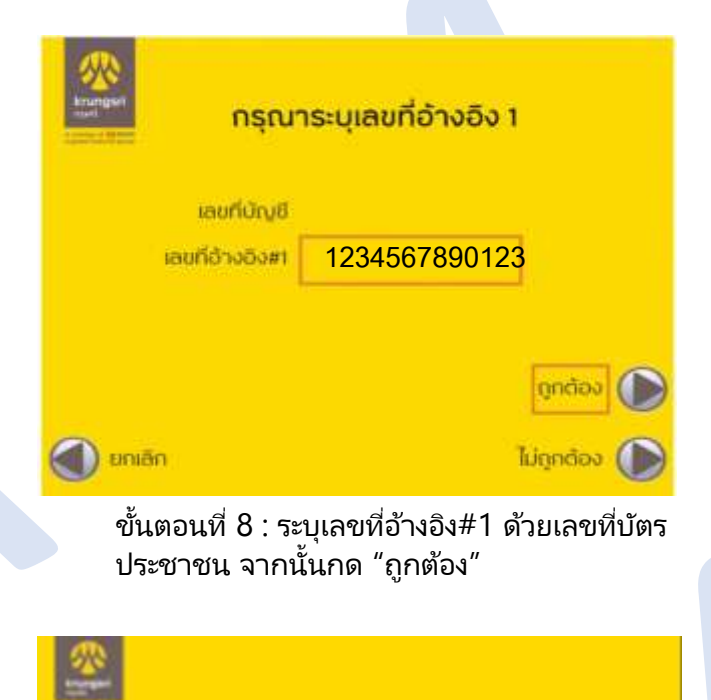

รายการของท่านดำเนินการเรียบร้อย

**Your Transaction had Completed** 

ขั้นตอนที่ 11 : สมัครเรียบร้อย

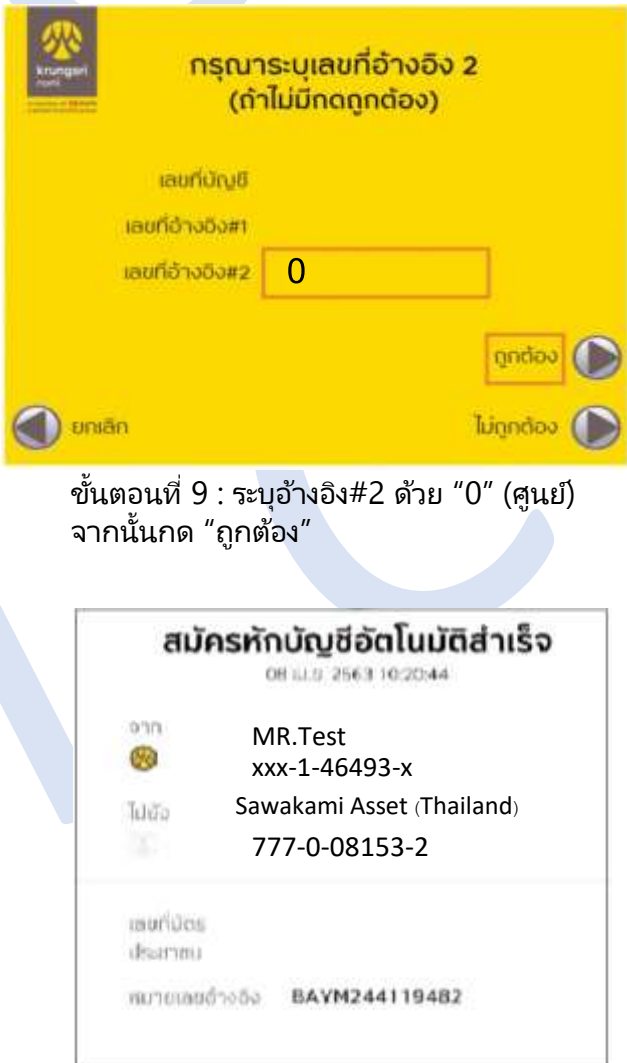

ขั้นตอนที่ 12 :ส่งสลิปมาที่อีเมล customerinfo@sawakami.co.th

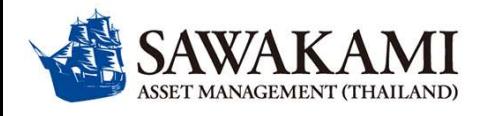

## ➋ **Process of SCB Direct Debit registration by Debit card via ATM ATMでデビットカードを使用して自動引落を申請する方法について**

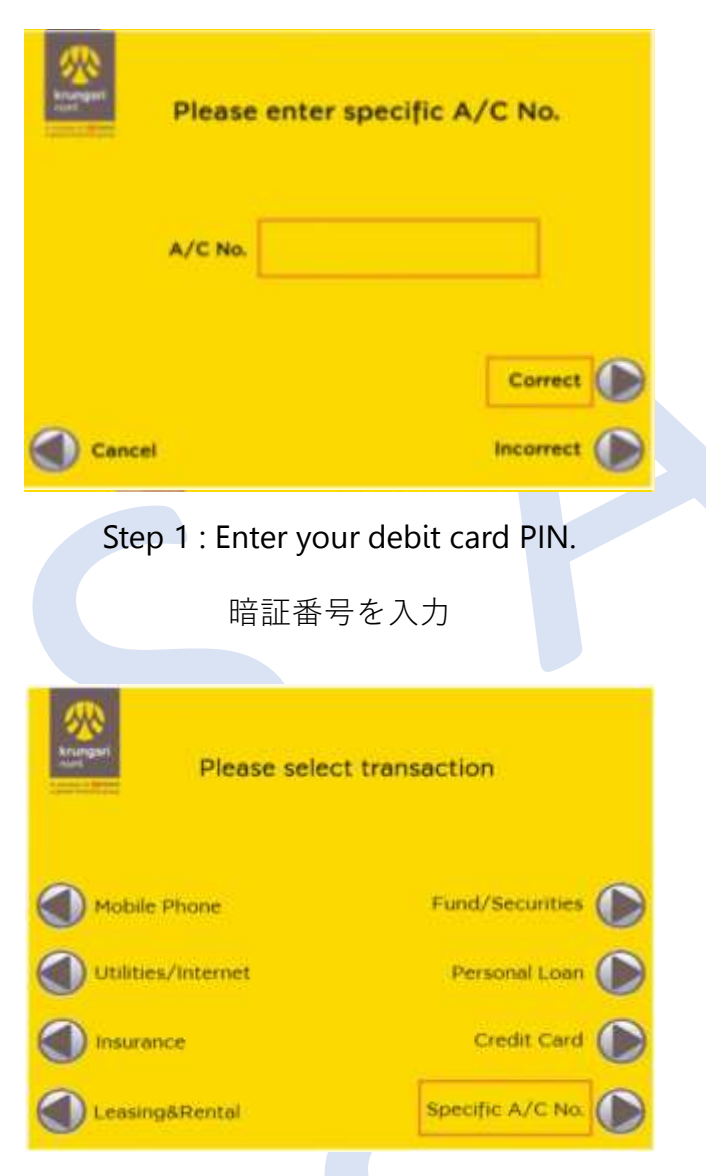

Step 4 : Select "Specific A/C No." 「Specific A/C No.」を選択

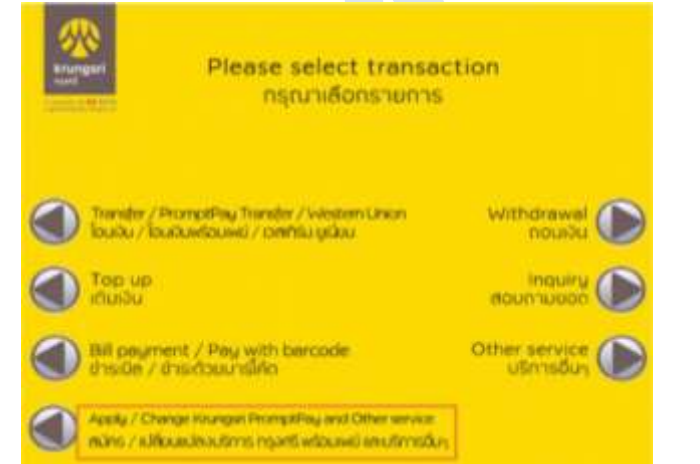

Step 2 : Select "Apply/ Change Krungsri PromptPay and Other services" 「Apply/ Change Krungsri PromptPay and Other services」を選択

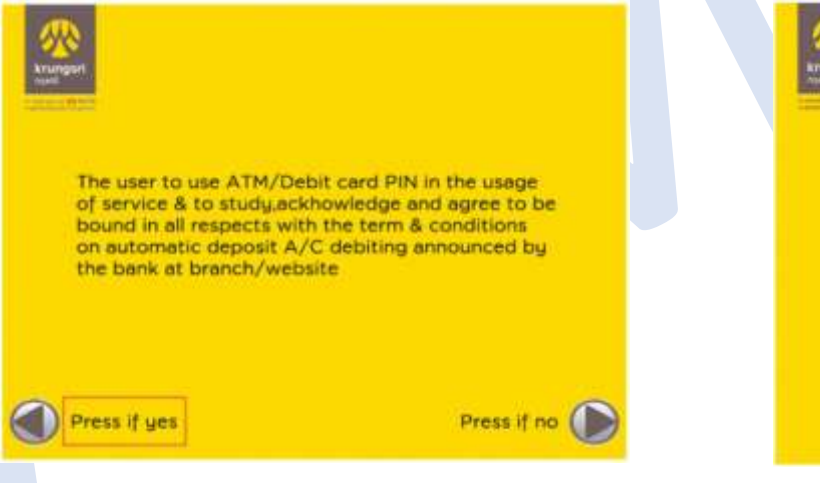

Step 5 : "Press if yes" to accept the direct debit application conditions 「Press if yes」を押す

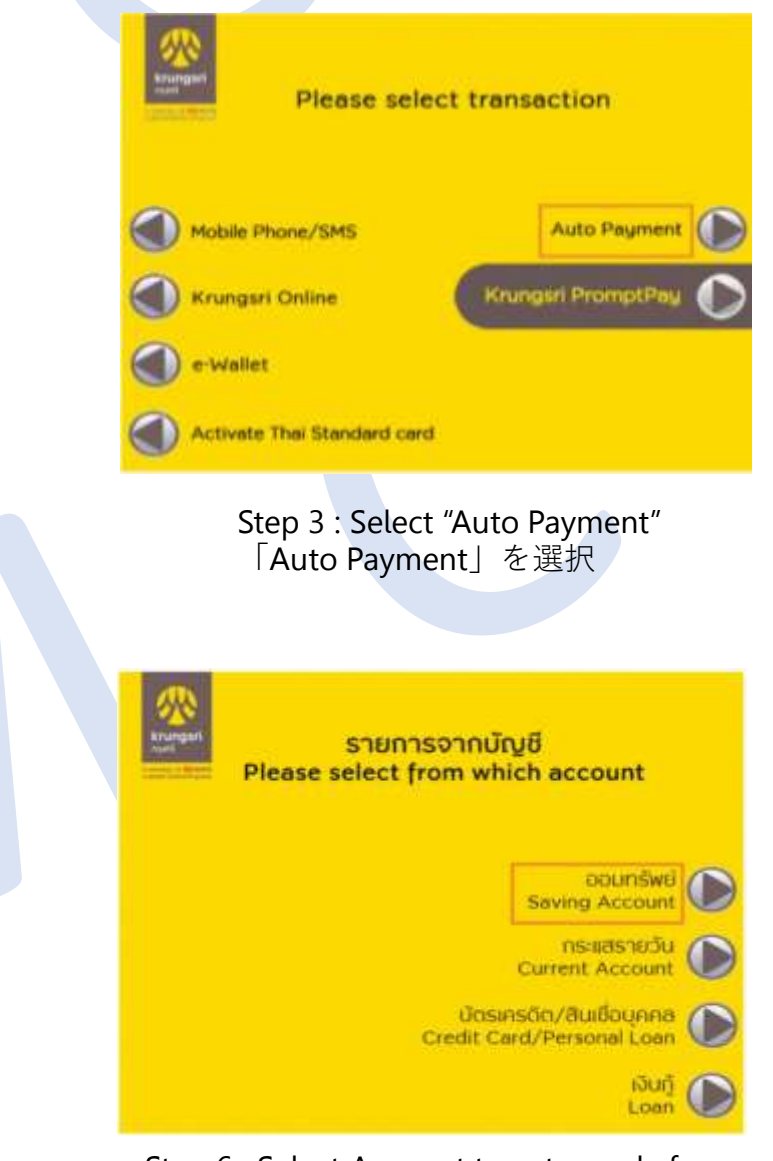

Step 6 : Select Account type to apply for direct debit 口座の種類を選択

## **EN / JP ver.**

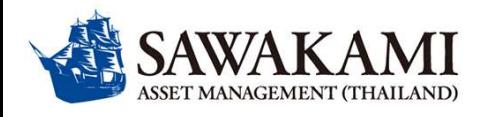

## ➋ **Process of SCB Direct Debit registration by Debit card via ATM ATMでデビットカードを使用して自動引落を申請する方法について**

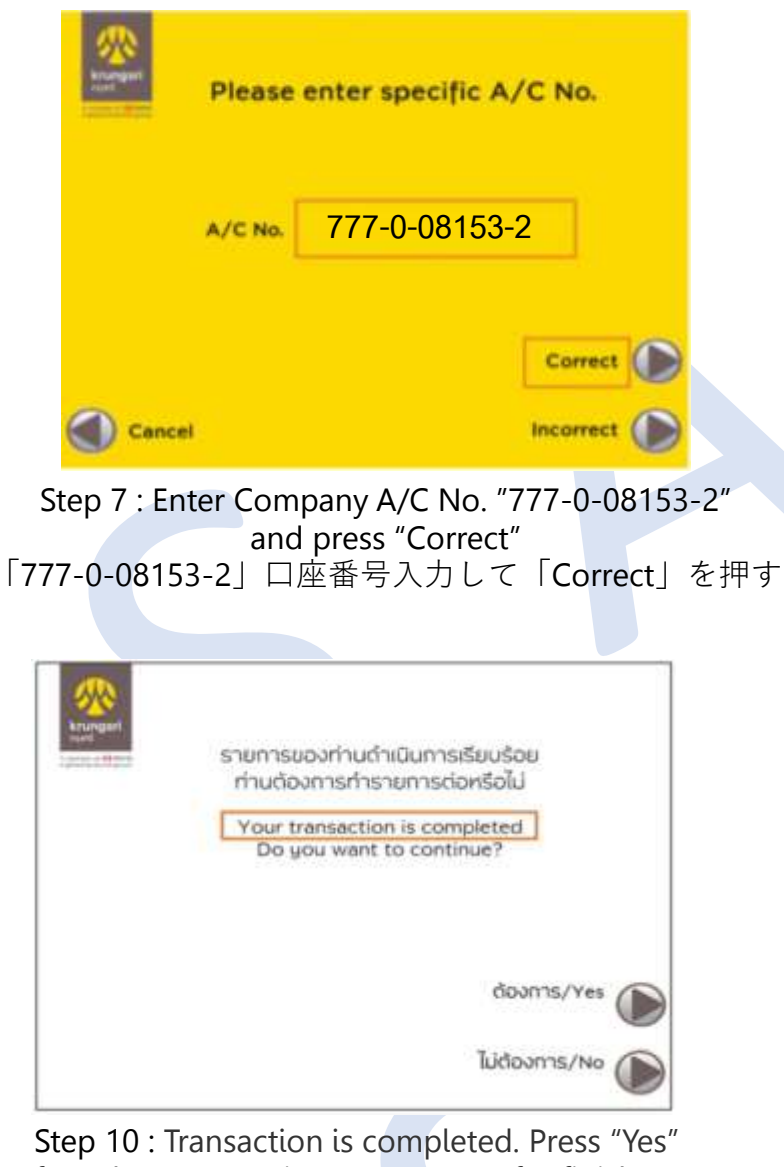

for select transaction / Press "No" for finish. 続けて他の取引を行う場合「Yes」を選択。な ければ、「No」を選択

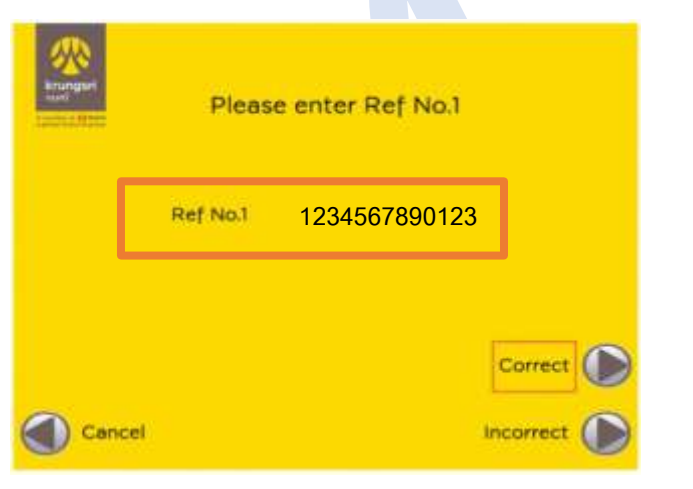

Step 8 : Enter Ref No.1 : Passport No. and press "Correct" Ref No.1にパスポート番号を入力して「Correct」を選択。 例:パスポート番号はTZ123456の場合、「123456」を 入力

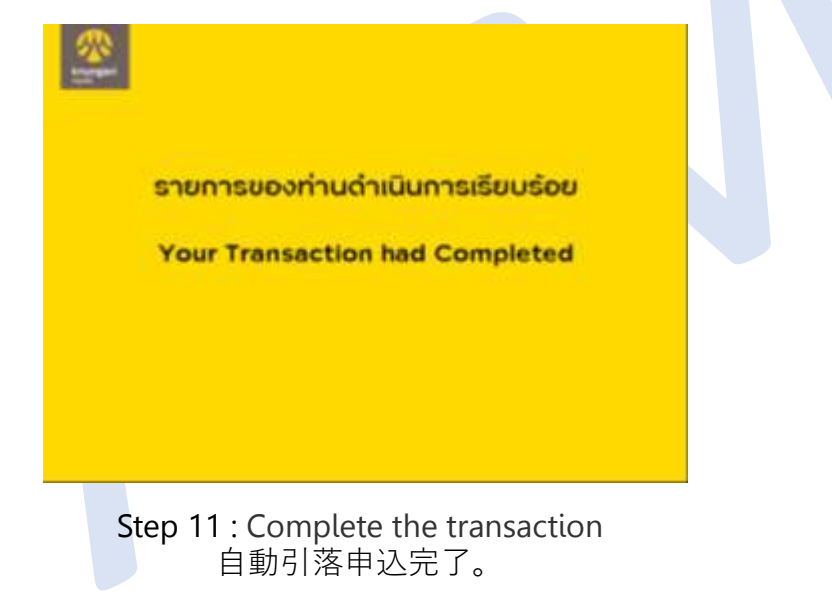

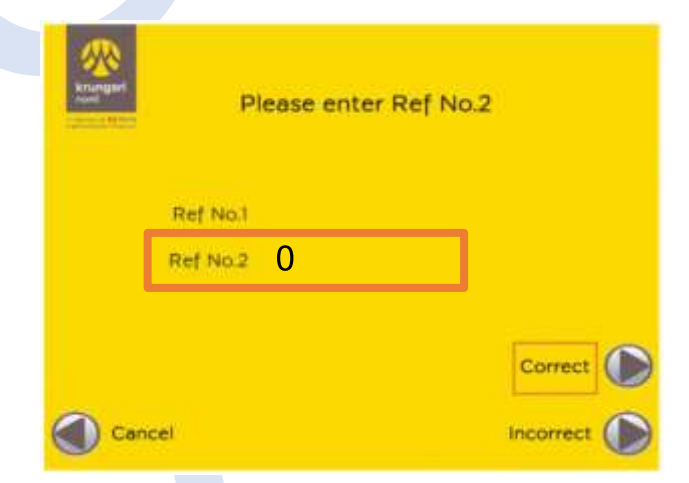

Step 9 : Enter Reference # 2 : 0 (zero) and press "Correct" Ref No.2 に「0」(ゼロ)を入力後、 「Correct」を選択

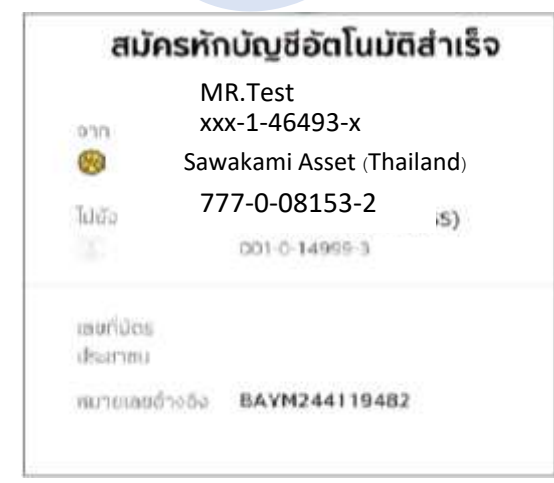

Step 12 :Print slip and send to email customerinfo@sawakami.co.th 控えを受取り、写しを[customerinfo@sawakami.co.th](mailto:写しをcustomerinfo@sawakami.co.th) までご送付ください

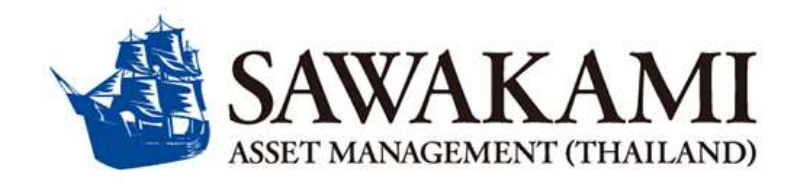

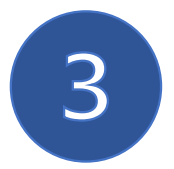

**ข ั ้ นตอนการสม ั ครหก ั บ ั ญชี เงน ิฝาก (Direct Debit) ผ่านเว็บไซต์Krungsri Online (BAY)**

# **Process of BAY Direct Debit registration via Krungsri Online**

**クルンシィオンライン(KOL)での自動引落申請方法について**

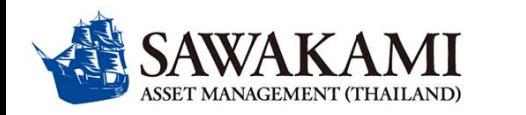

## **ขัน้ ตอนการสมคั รหกั บญั ชเีงินฝาก (Direct Debit) ผ่านเว็บไซต์ Krungsri Online TH ver.**

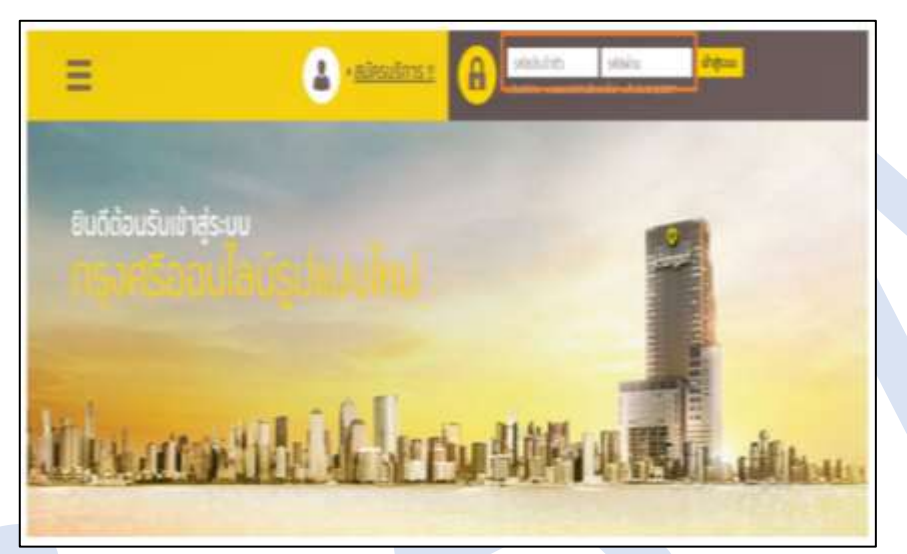

ขั้นตอนที่ 1: Login เข้าสู่ระบบ Krungsri Online  $\ddot{\rm u}$  ชั้นตอนที่  $\ddot{\rm u}$ 

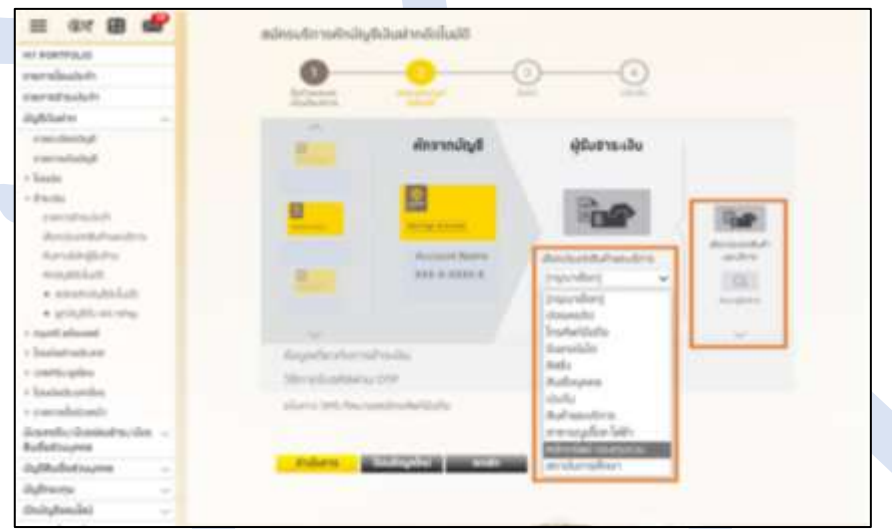

่ชั้นตอนที่ 3 : เลือกประเภทสินค้าและบริการ เลือก″หลักทรัพย์ กองทุนรวม"

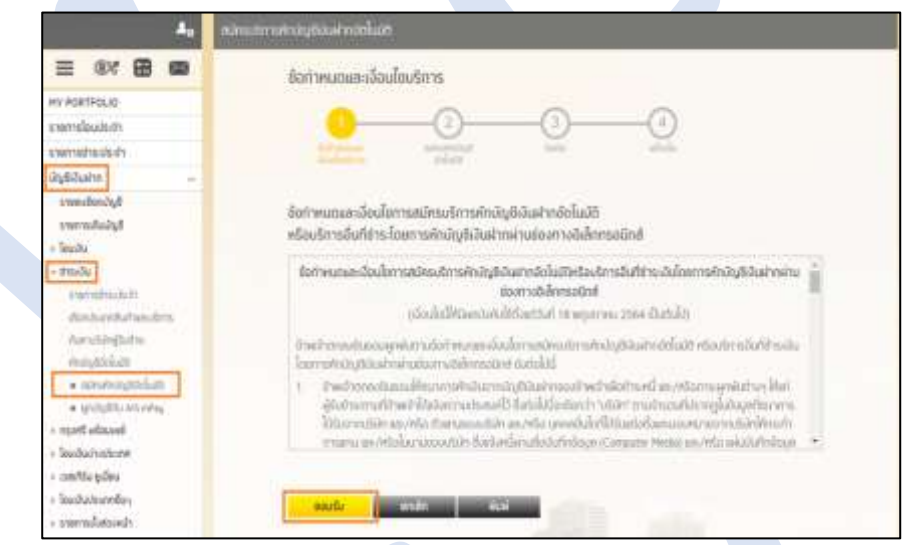

่ 2 : กดเลือก"บัญชีเงินฝาก" เลือก"สมัครหักบัญชีอัตโนมัติ" จากนั ้ "ยอมรับ" เงื่อนไขการสมัครหักบัญชีอัตโนมัติ

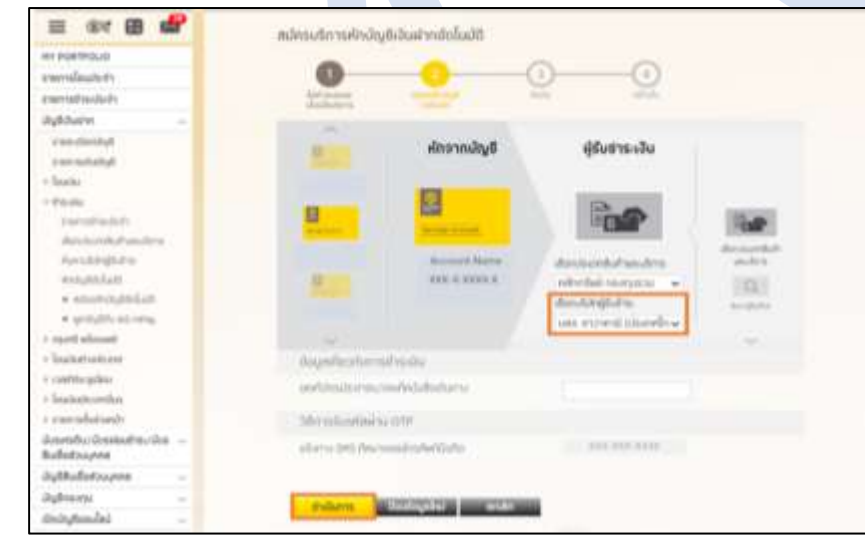

ชั้นตอนที่ 4 : เลือกบริษัทผู้รับชำระ บลจ.ซาวาคามิ (ประเทศไทย) จำกัด

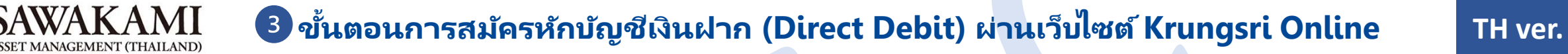

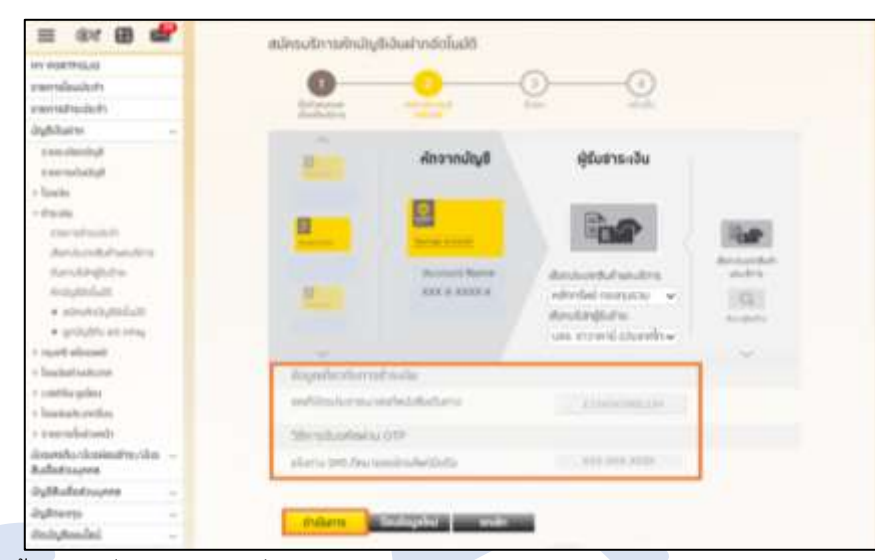

ขั้นตอนที่ 5 : ข้อมูลเกี่ยวกับการเงิน ระบุ″เลขบัตรประชาชน/เลขพาสปอร*์*ต″ และเบอร์โทรศัพท์ที่ใช้รับ OTP

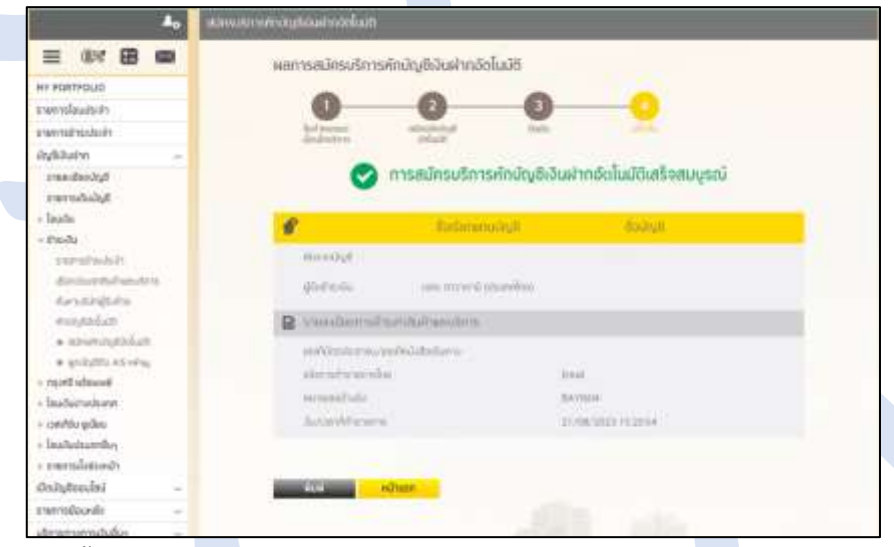

์<br>ขั้นตอนที่ 7 : กดพิมพ์เอกสาร จัดส่งเอกสารการสมัครมาที่ customerinfo@sawakami.co.th

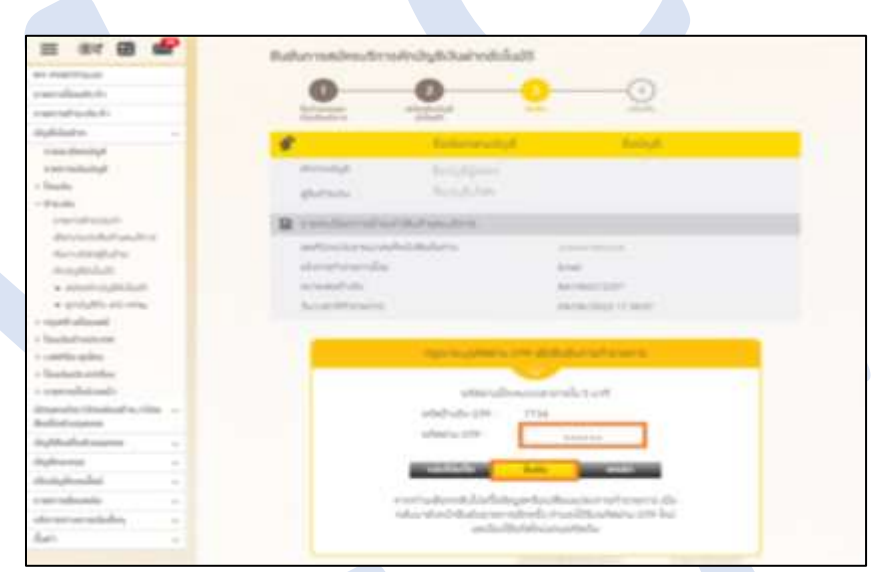

ขั้นตอนที่ 6 : ใส่รหัส OTP เพื่อยืนยันการทำรายการ

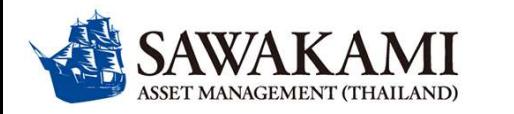

## **Process of Direct Debit Registration via Krungsri Online (KOL) クルンシィオンライン(KOL)での自動引落申請方法について**

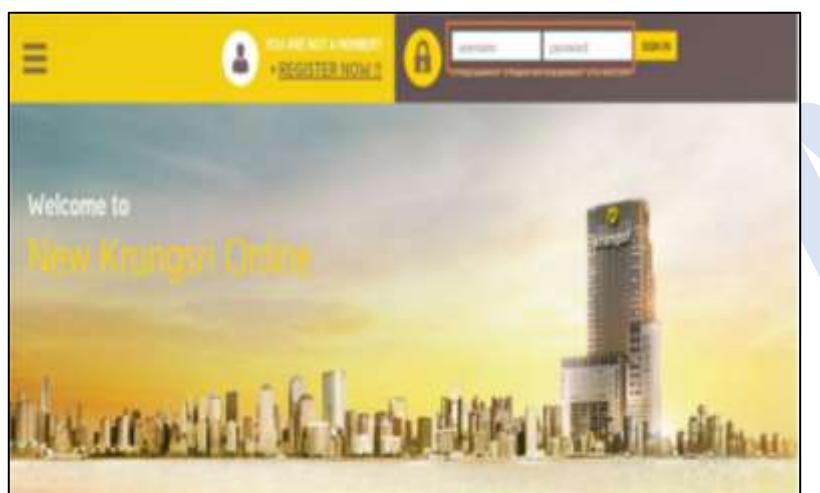

3

Step 1 : Login to Krungsri Online クルンシィオンラインにログインする

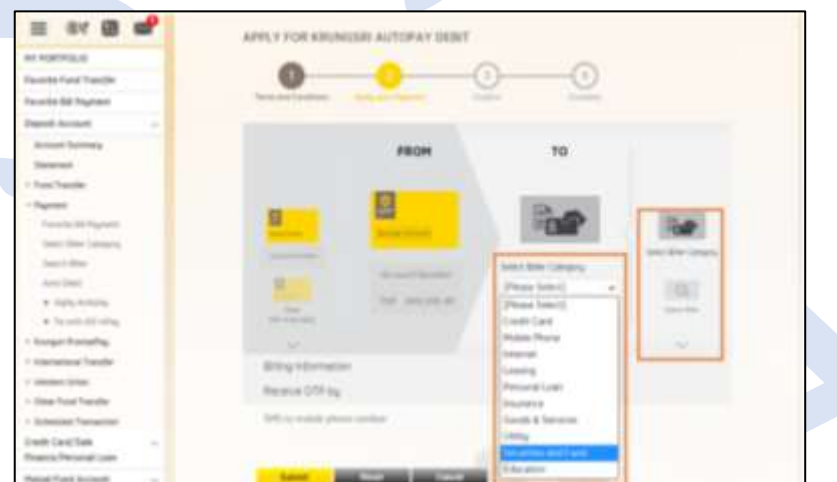

Step 3 : Select product and service type and select biller category then choose "Securities and Fund" 「Product and Service」及び「Select Biller Category」の項目で 「Securities and Fund」を選択

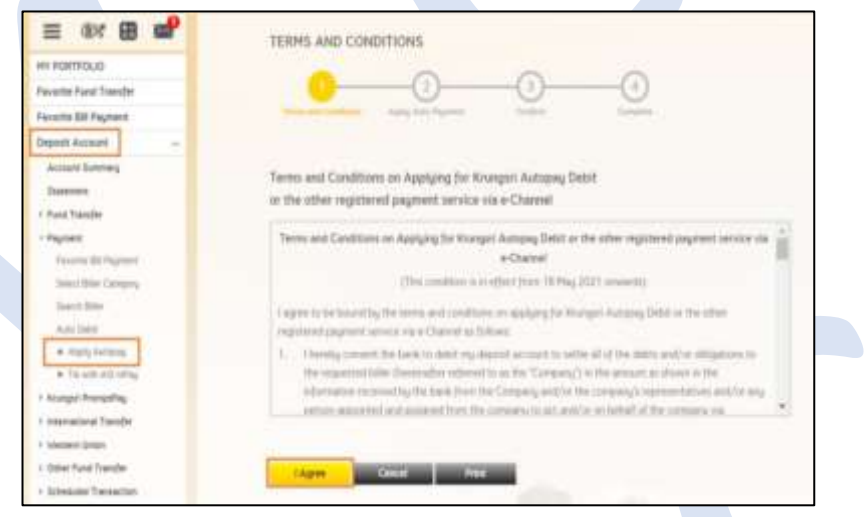

Step 2 : Select "Deposit Accounts", select "Payment", select "Apply Autopay", Read the terms and Conditions and click "I Agree"

「Deposit Accounts」そして「Payment」に続いて「Apply Autopay」を選択。 「Terms and Conditions 」を確認して「I Agree」を選択

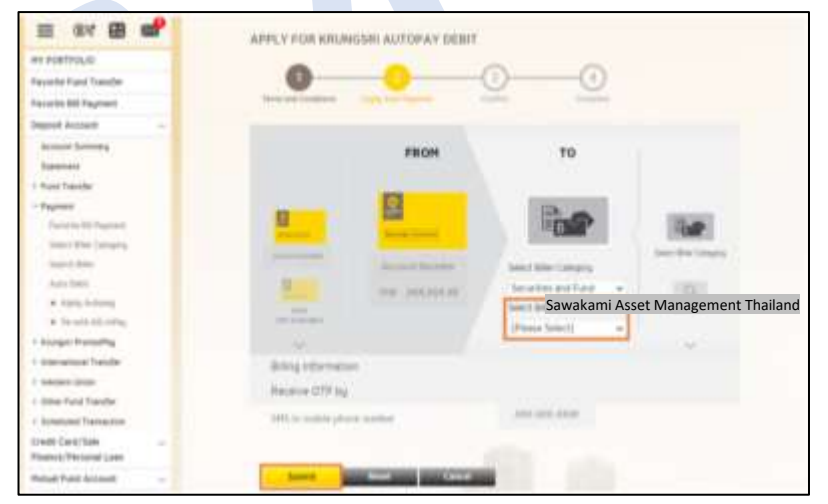

Step 4 : Choose a payee company, Sawakami Asset Management Thailand 「Sawakami Asset Management Thailand」を選択

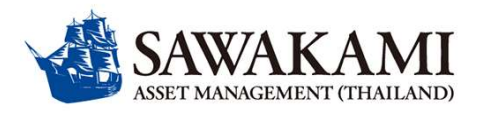

## **Process of Direct Debit Registration via Krungsri Online (KOL) クルンシィオンライン(KOL)での自動引落申請方法について EN / JP ver.**

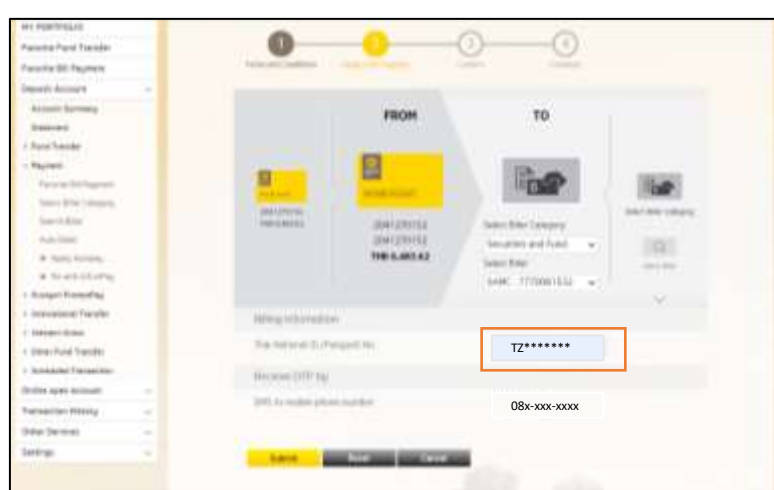

3

Step 5 : Fill in Passport no. and click submit 支払情報(パスポート番号およびOTPを受信する 携帯電話番号を記入して「Submit」を押す

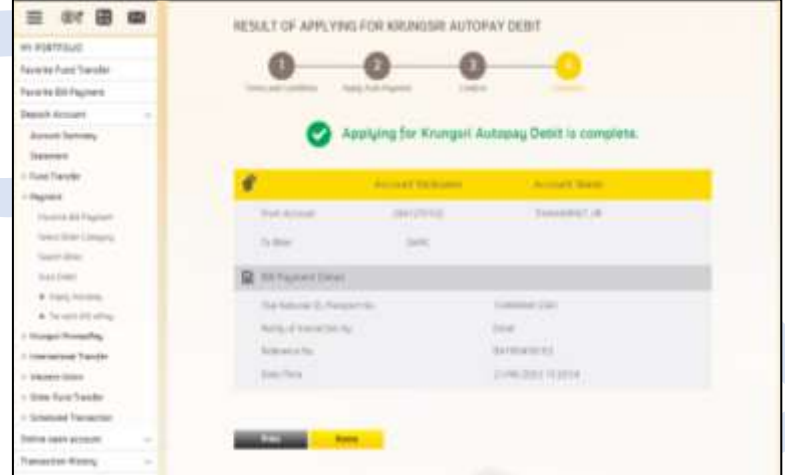

Step 7 : Print slip and send to email :customerinfo@sawakami.co.th 控えを印刷または保存して、写しをcustomerinfo@sawakami.co.th までご送付ください

 $\equiv$  ar  $\equiv$   $\equiv$ CONFIDE APPLYING FOR KRUNDERS AUTORAY DON'T  $\circ$  $\bullet$ ⊙ months Frank Francis **Scientist Stationers Send Avenue SCHOOL SERVICE Homewill Made Impulse** Strike Moore --**Railway** To site do Facts **Mary War Times**  $4 - 114$ **Adoress** Anchesis **SERVICE AND RESIDENCE Street I** Accountable or have been **Dealer minute For** a la constitución Augustroupes **Researched Visit** Courses they 1-2 km hard frame 1 Amderd Texas 1970 to a second-code of suit be assemed suffrat 4 sites **Instrument CEO Dallowang High County Travelling Processed L Robert Freed Auroran William Space can must Summitted Street Play Service** gia thought pr Bant or monat to me an the company's work without june on make it that from a door with **Service** the nations will send any artists till?

Step 6 : Enter OTP and click confirm to complete 携帯電話に送信されるOTPを記入して「Confirm」を押す